# *MobileNation:* **CELLULAR BROADBAND: Quick LAN and WLAN Connection Guide for BEC 6200WZL**

### **PACKAGE CONTENTS**

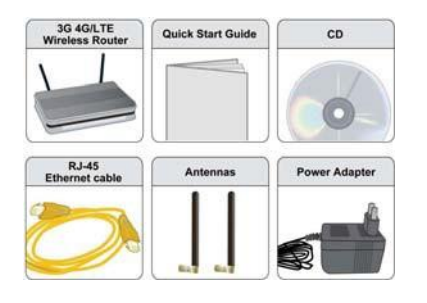

- 9 BEC 6200WZL 4G/LTE Broadband Router
- 9 This Quick Installation Guide
- 9 CD containing User Manual
- 9 RJ-45 Ethernet Cable
- 9 Two 3G/4G-LTE detachable antennas
- 9 Power adaptor

### **REAR PANEL CONNECTORS**

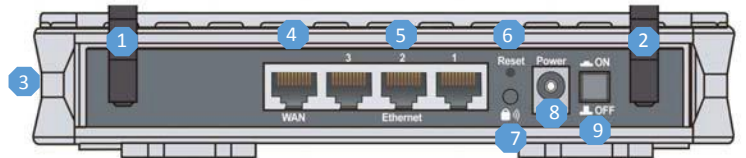

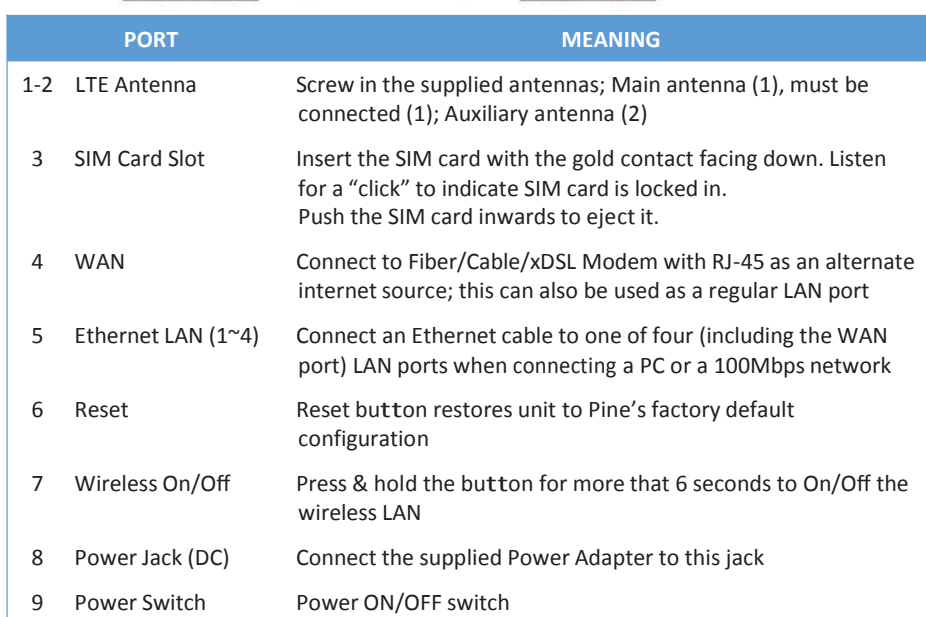

## **ANTENNA INSTALLATION**

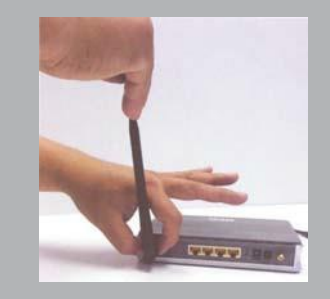

the unit during installation

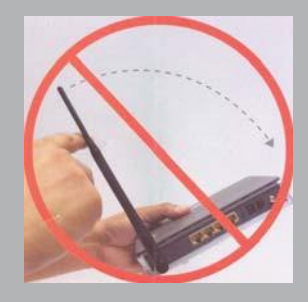

Improper installation of the antenna can

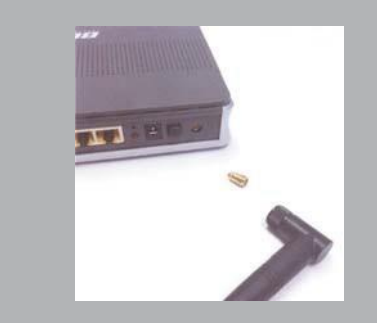

## **ETHERNET LAN CONNECTION GUIDE**

- 1. Power on the BEC 6200WZL router.
- 2. Connect the supplied RJ-45 Ethernet cable to one of the LAN ports and the other end of the cable to the PC's Ethernet interface.
- 3. Provide a few seconds for connection to establish.
- 4. Verify that front panel Ethernet light(s) is on.

*See back page for Wireless LAN Connection Guide*

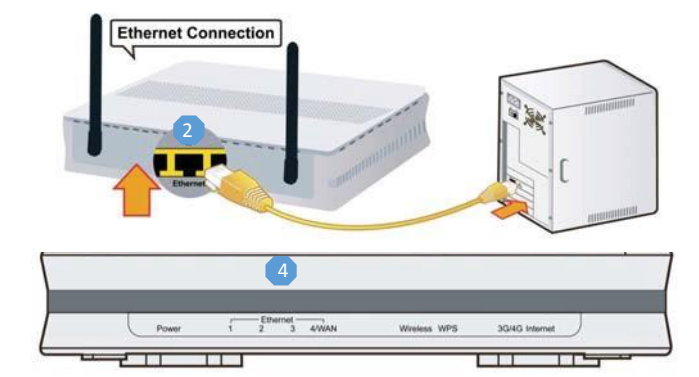

## **MobileNation WIRELESS LAN SETUP GUIDE**

Before starting the wireless LAN setup, verify the wireless key located on the bottom on the BEC 6200WZL router. Find it on a sticker labeled "Wi-Fi Key". If this key is not available, contact Customer Support with the numbers provided on the router and request the wireless key.

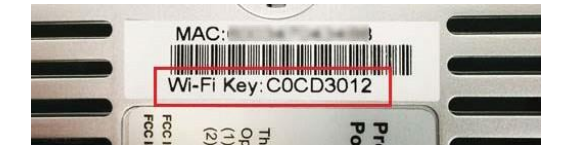

#### **Prepare the BEC 6200WZL Router for connection:**

- 1. Power on the BEC 6200WZL router.
- 2. Ensure that the antennas are properly connected.
- 3. Verify that the router is online by checking the Internet light. Green light means the router is online.
- If the light is orange, power off the router and remove the SIM card. Wait for about 5 seconds, insert the SIM card again, and power on the *router. If the router remains offline, contact Customer Support for assistance.*
- 4. Once you confirm that the router is online, you are ready to begin wireless network connection. Part of this procedure will vary depending on your operating system. Please refer to the options below.

#### **Windows 8** 1 3

- have a mouse, move the cursor to the upper right corner of the screen until the Charms bar appears along the right edge of the screen. If you have a touch-enabled device, swipe from the right edge of the screen to bring up the Charms bar.
- 2. Click Settings.
- 
- 4. Select the SSID <sup>2</sup> <sup>4</sup>
- 5. Ensure that "Connect automatically" is check marked. Click Connect.
- 
- 7. Click Next to establish connection.

**Windows 7 and Windows Vista**

- Open the Control Panel.
- 2. Locate the category Network and Internet or Network and Sharing Center.
- 3. On Network and Sharing Center, locate View your active networks and click Anteries and folders and the status and the status and the status and the status and the status and the status and the status and the status and Connect or Disconnect.
- 4. The computer will search for all available SSID. Select the SSID.
- *UPPERCASE.)*
- 

#### Macintosh OS X

- 1. Click the AirPort icon, located at the top right corner of your screen. In the drop-down menu that appears, make sure Wi-Fi is On. 2008 and the sure of the sure of the sure of the sure of the sure of the sure of the sure of the sure of the sure of the sure of the sure of the sure of the sure of the sure of the sure of t
- 
- 
- 4. Click Join to establish connection.

 $\epsilon$ Currently connected to: Security La proposito Security<br>Check for updates<br>Check this computer's security status **The Internet access** Network and Internet Wireless Network Connection  $\lambda$ ۱M. Connect 7 Hardware and Sound View your basic network information and set up connections See full map L  $\mathbf{\mathbf{\mathbb{C}}}$ Ensure that "Connect automatically" is check marked. Click Connect. Computer Computer Connecter Chicagonete Ca View your active networks Connect to a network ,<br>You are currently not connected to any networks

<u>.ö.</u>

**Brightness** 

**ENG** 

Keyboard

Connect

 $\mathbf{I}(\mathbf{x})$ 

**Muted** 

 $\mathcal{L}$ 

Power

Connect automatically

Netwo

Е

Notifications

Wi-Fi ll،

Share

Start

Devices

О

Settina:

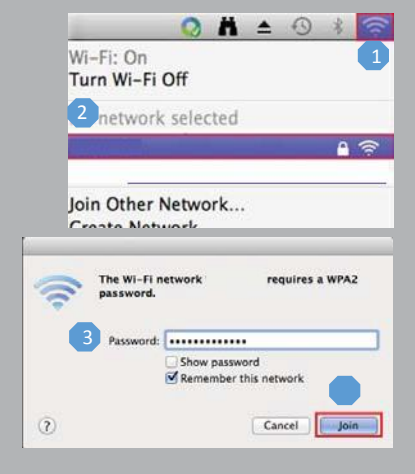